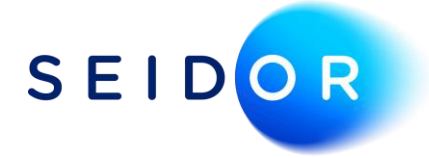

# How to Import a Licence

Date: 16/08/2022 Author: Sonia Devi

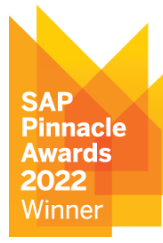

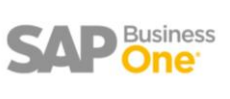

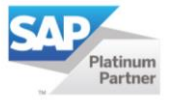

## Contents

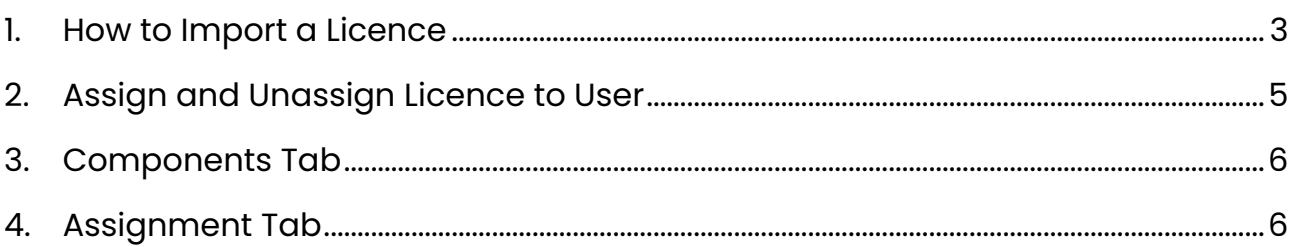

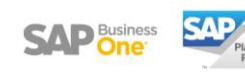

#### <span id="page-2-0"></span>1. HOW TO IMPORT A LICENCE

• **Administration > Licence > Licence Administration**

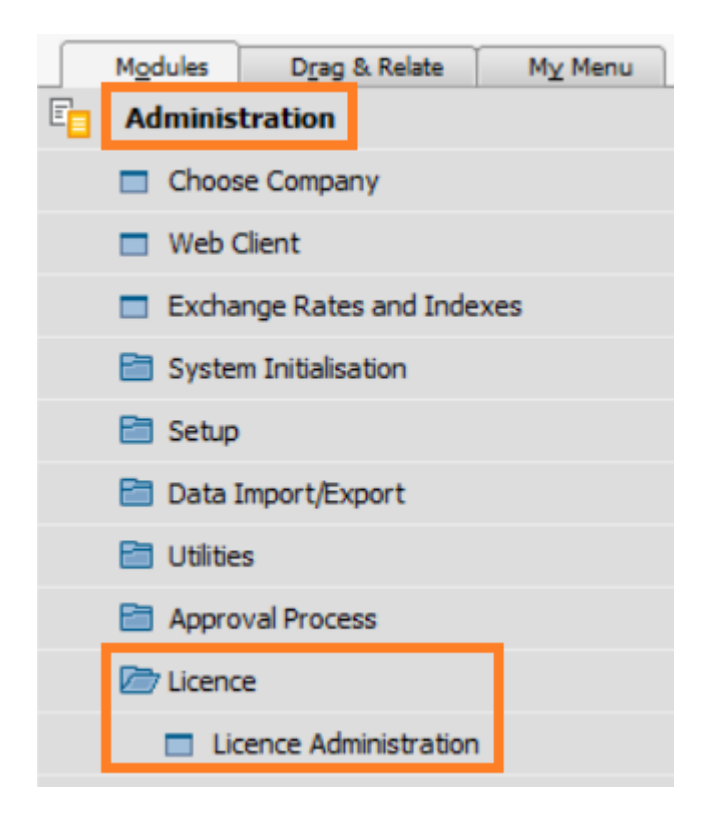

• The licence administration window will open. Select the 'Import Licence File' button.

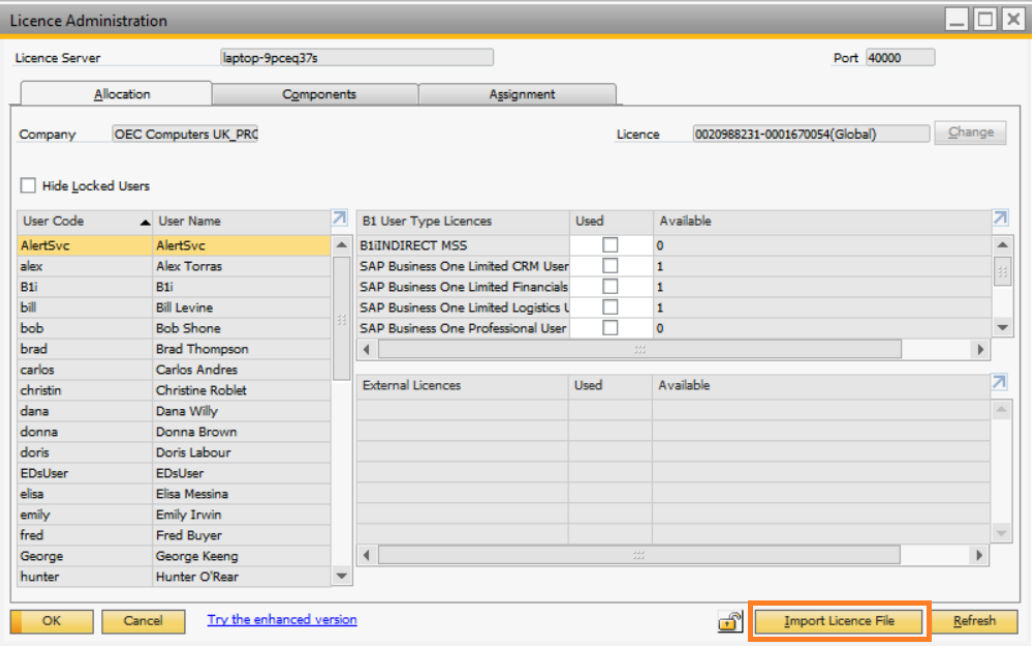

• Browse to the licence file (txt file) then click on OK.

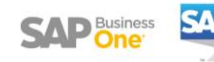

• To check if the correct licence details have imported, select the components tab where you can view the total number of licences.

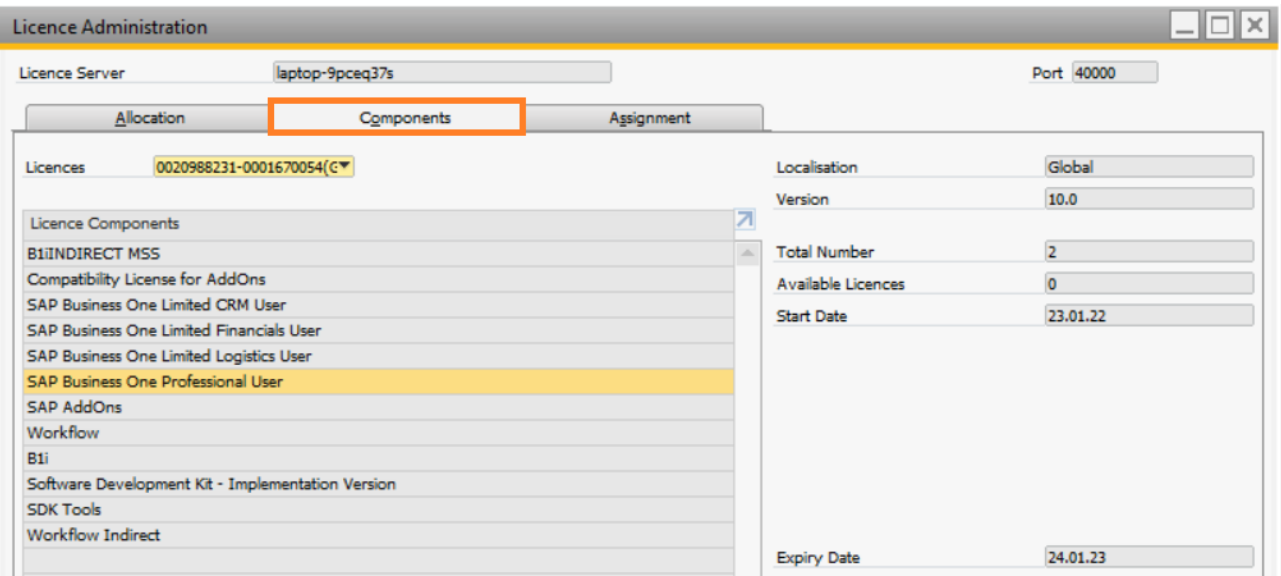

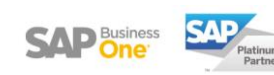

### <span id="page-4-0"></span>2. ASSIGN AND UNASSIGN LICENCE TO USER

- **Administration > Licence > Licence Administration > Allocation Tab**
- Within the allocation tab you can see all the SAP users. To the right you can assign a licence by simply selecting the licence type required. In the example below the user manager is assigned a professional licence.
- If a user no longer requires a licence simply deselect the option and update.

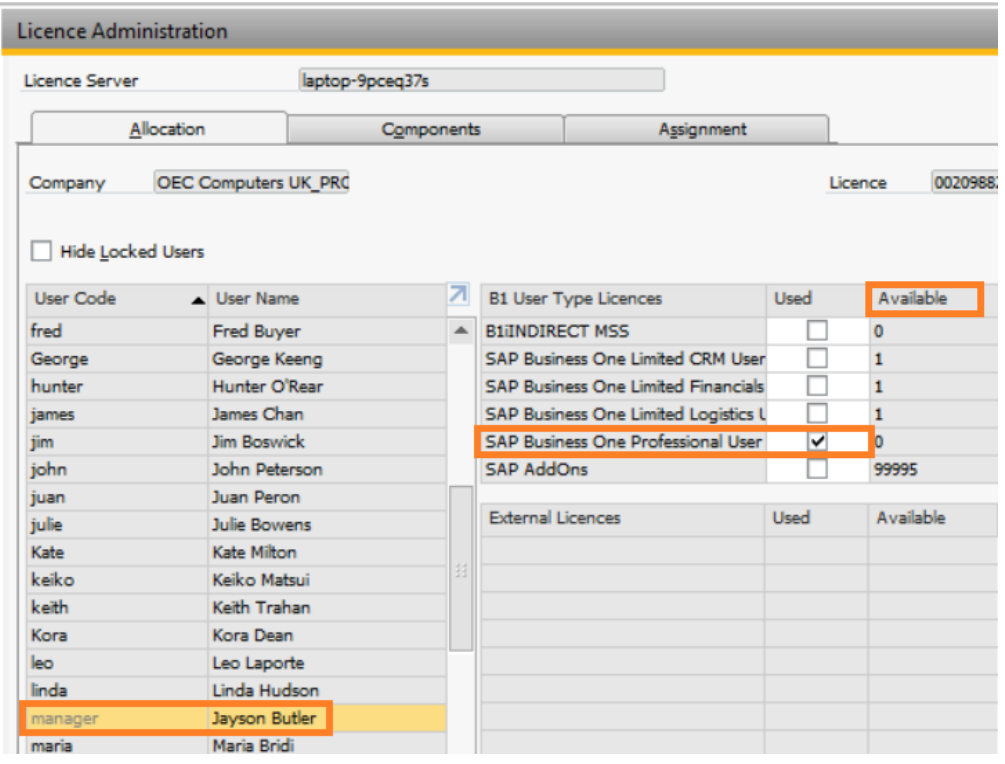

• The available column will show the number of licences available.

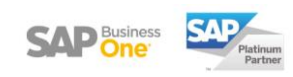

# <span id="page-5-0"></span>3. COMPONENTS TAB

• The components tab shows the total number of licences you have for each component.

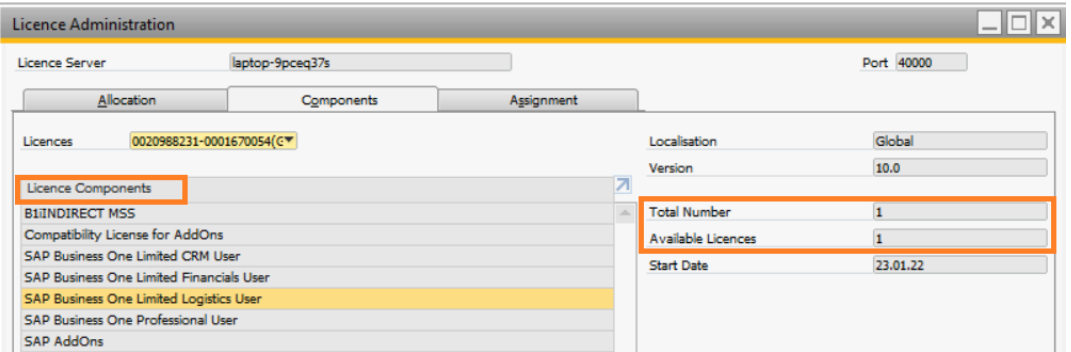

#### <span id="page-5-1"></span>4. ASSIGNMENT TAB

• The assignment tab is a quick way to check which licence component is assigned to which SAP user.

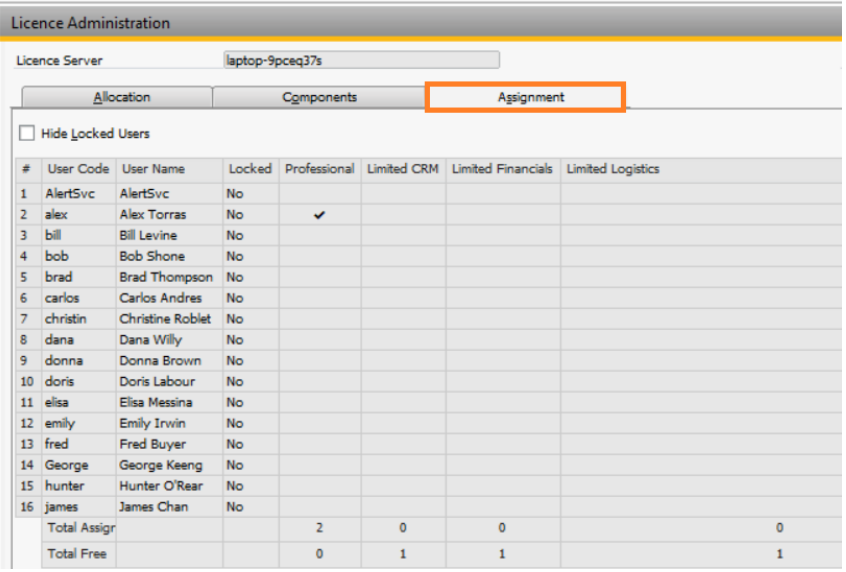

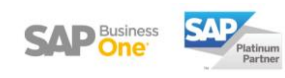